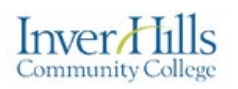

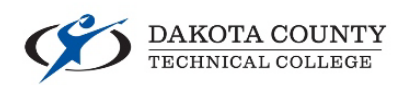

# Transitioning from CaptureSpace Lite to Kaltura Capture

This document explains how to transition from using the CaptureSpace Lite desktop recorder to Kaltura Capture. CaptureSpace Lite was a recording tool provided by Kaltura through MediaSpace that is no longer available for use since June 15<sup>th</sup> 2019. A message was sent out from the MinnState System office regarding this change to all MediaSpace/Kaltura users on August 20th 2018.

Video or audio recordings made through CaptureSpace Lite are still accessible, and can still be uploaded to MediaSpace. They just cannot be uploaded using CaptureSpace Lite. This documentation will go through the process of **locating where your recordings are saved**, **where your existing recordings are on your computer**, **uploading them to MediaSpace**, and **downloading Kaltura Capture** for future recordings.

There is also a video recording of this process and can be found at: [https://mediaspace.minnstate.edu/media/Transitioning+from+CaptureSpace+Lite+to+Kaltura+](https://mediaspace.minnstate.edu/media/Transitioning+from+CaptureSpace+Lite+to+Kaltura+Capture/1_wdtakstq) [Capture/1\\_wdtakstq](https://mediaspace.minnstate.edu/media/Transitioning+from+CaptureSpace+Lite+to+Kaltura+Capture/1_wdtakstq)

### Locating Where Your Recordings are Saved

 Open CaptureSpace Lite on your computer by double clicking on the **Kaltura CaptureSpace Desktop Recorder** icon on your desktop.

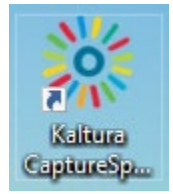

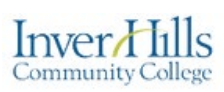

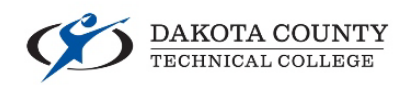

Click on the **Settings** tab at the top of the window.

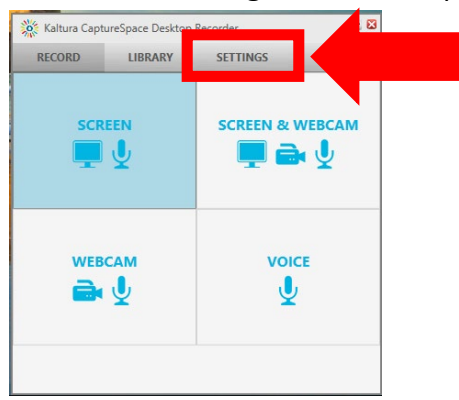

 The location where your recordings are saved is noted under the **Local Media Files Storage** title. This will give you the "path" to your files, by showing you which folders they are in.

**Local Media Files Storage** C:\Users\gw8678df\AppData\Local\Kaltura\Kaltura\Media **Browse** 

\*Note: If you followed the default settings when installing the **CaptureSpace Lite** the text should look similar to

**C:\Users\gw8678df\AppData\Local\Kaltura\Kaltura\Media\abb43410-c0ca-4fb2- 9237-223e2724c239** if not, this shows a list of folders where your recordings will be located. Between each '**\**' (backslash) is the name of a different folder on your computer.

Select the text within the box under the **Local Media Files Storage** header and copy it.

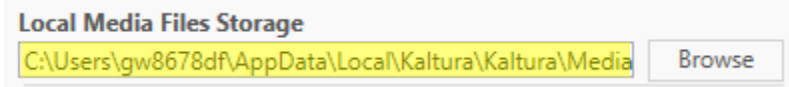

### Finding Your Existing Recordings

If you followed the default installation options when you installed CaptureSpace Lite the location is going to be the same for the following set of instructions.

#### Inver*l* **Community College**

## eLearning

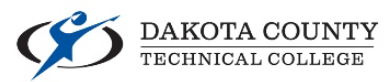

 Open the **File Explorer** on your computer, or open an existing **folder** you have on your desktop.

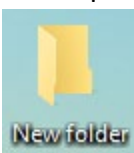

- o If you do not have any folders on your desktop, create one by right clicking on any open space on your desktop, hover your cursor over **New**, and select **Folder**.
- Click the **File Path** bar at the top of the window.

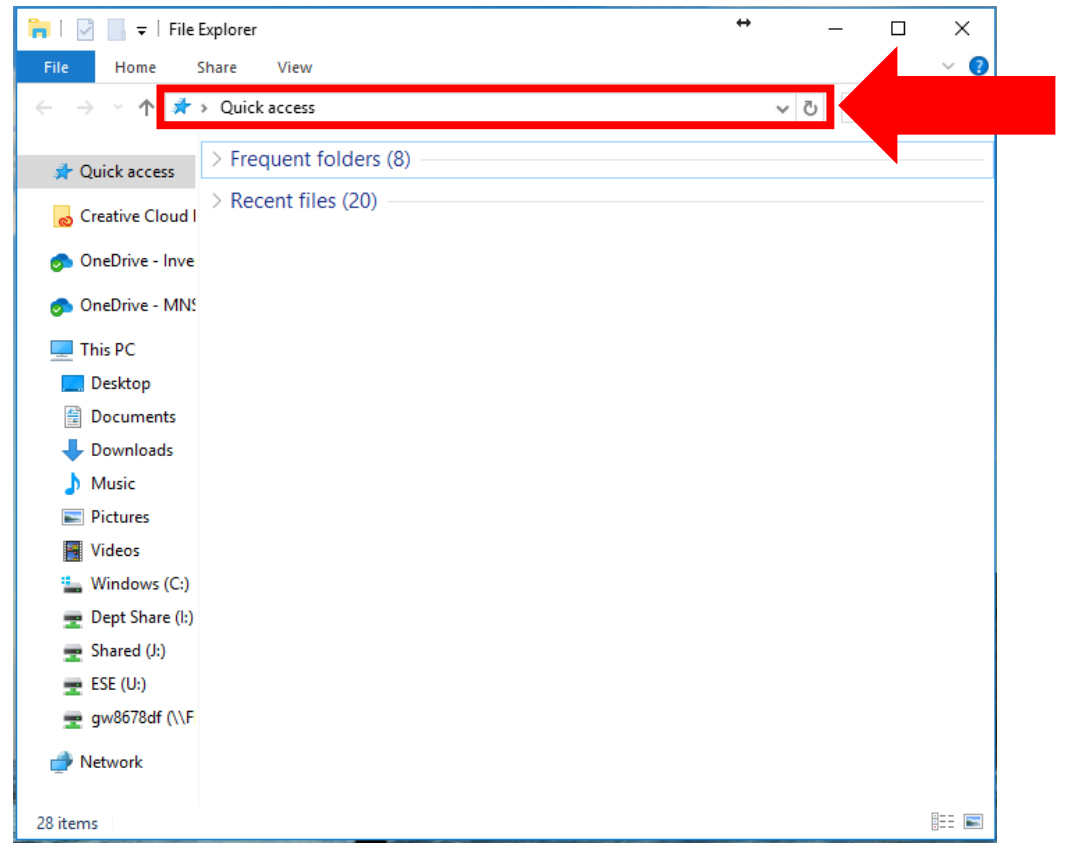

 $\triangleright$  Paste the text you copied from CaptureSpace Lite, and hit the enter key on your keyboard. This will open the folder where your previous recordings are on your computer.

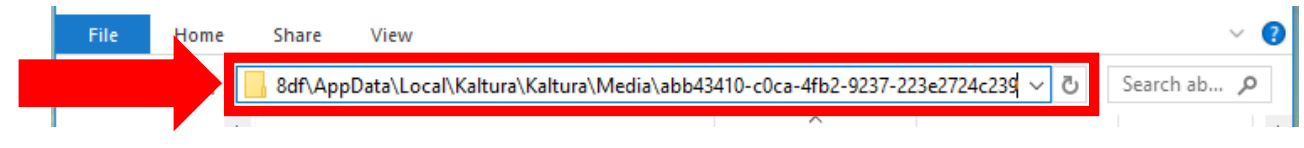

#### Inver*i* fills **Community College**

## eLearning

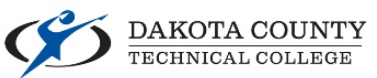

 $\triangleright$  In this folder you should now see a list of folders all with long names of letters and numbers. This is all the recordings you have made within CaptureSpace Lite. To help identify which recordings are which, look at the **Date Modified** column within the folder:

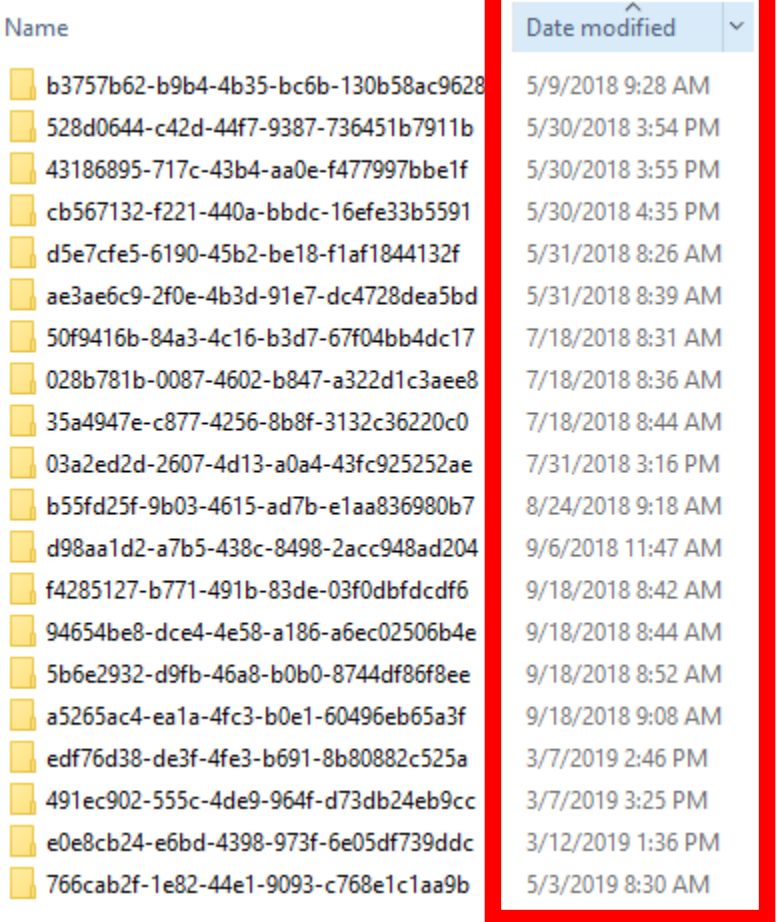

When you recorded them will be the last time they have been modified. You can also open any of these folders up and open the MP4 (video recordings) or MP3 (audio recordings) and watch/listen to them to help identify which recordings you want to keep/upload to MediaSpace.

 $\triangleright$  Copy and Paste the folders or the MP4/MP3 files you still wish to upload to MediaSpace to your computer's desktop.

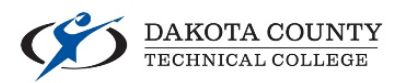

### Uploading Your Recordings to MediaSpace

- $\triangleright$  Open a web browser (Google Chrome, Mozilla Firefox, etc.) and go to <https://mediaspace.minnstate.edu/>
- $\triangleright$  Login using your StarlD and Password.
- $\triangleright$  Click the **+ Add New** link on the top right of the page.

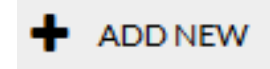

Inver<sub>d</sub>

**Community College** 

 $\triangleright$  Click the **Media Upload** option from the dropdown that appears.

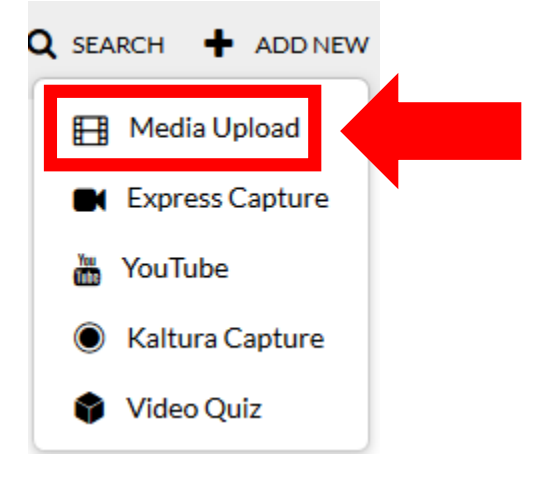

 Either click the blue **+ Choose a file to upload** button or drag and drop your recordings from your desktop into MediaSpace.

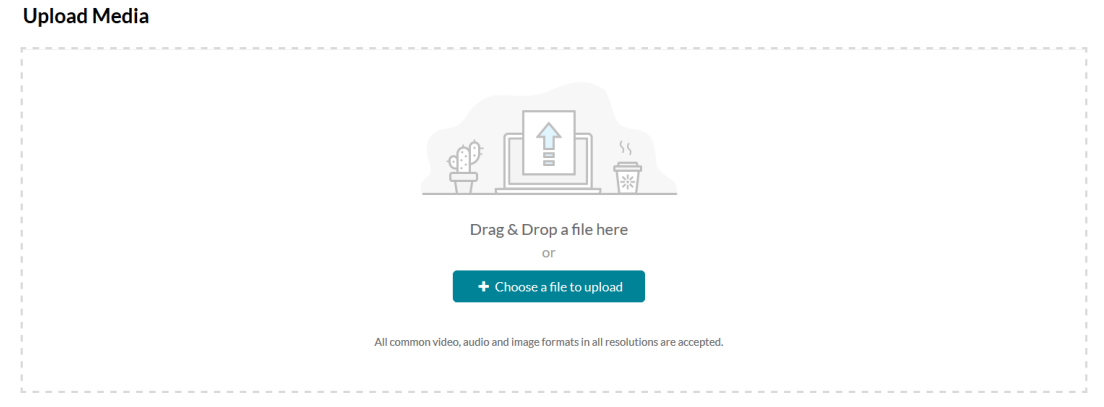

Transitioning from CaptureSpace Lite to Kaltura Capture  $V2.0 - 8/22/19$ For further assistance: [Create a JIRA ticket](https://prompt.dctc.edu/prompt/secure/CreateIssue.jspa?pid=10000)

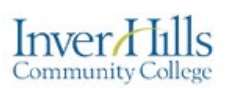

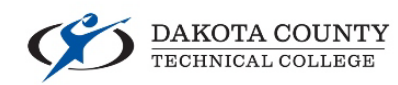

 $\triangleright$  When you upload videos/audio you can now rename them with an appropriate title, add a description and more. If you do make any changes like this make sure to click the blue **Save** button at the bottom of the section to have those changes go into effect. **Upload Media** 

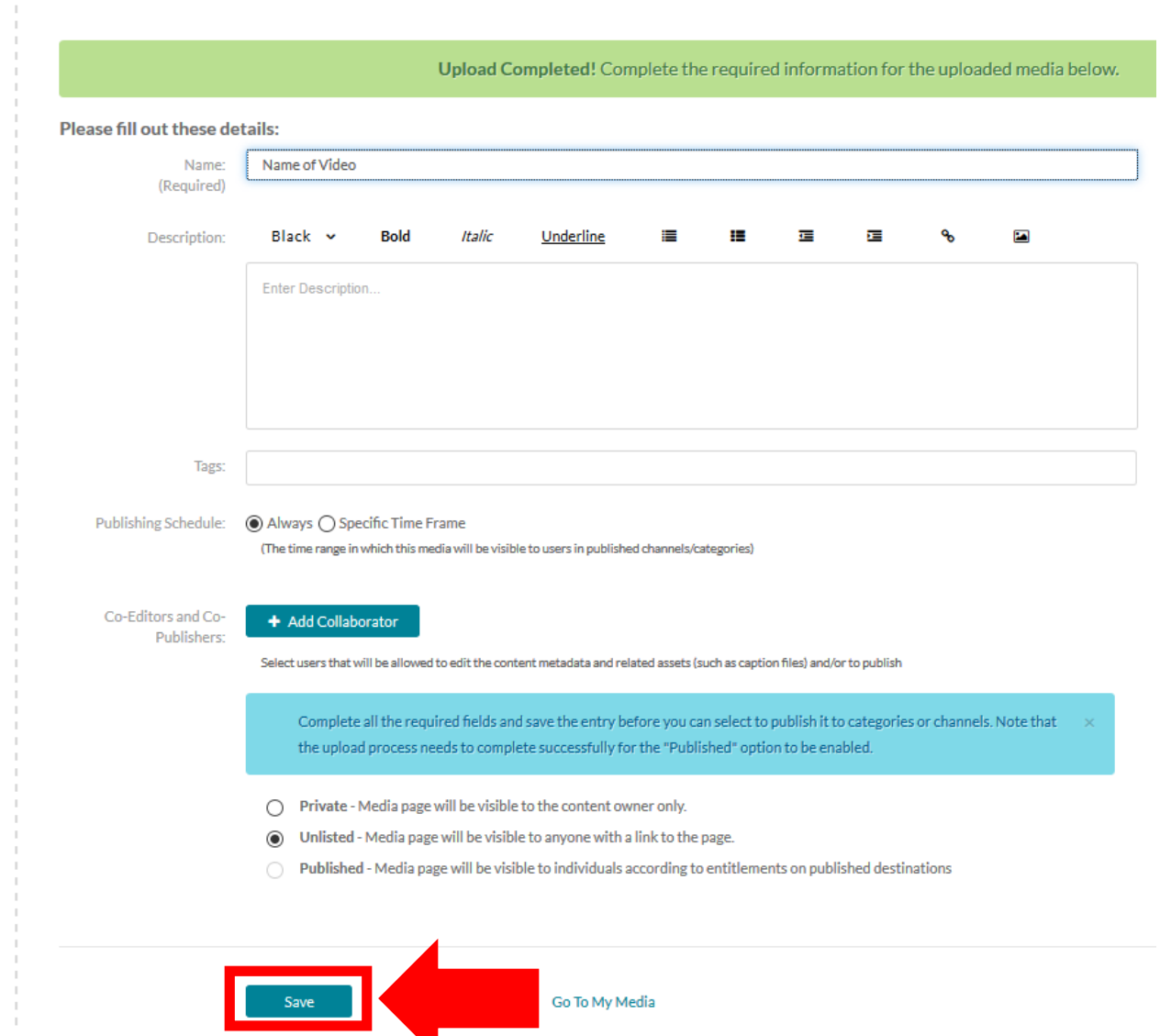

 $\triangleright$  You can upload multiple media in succession by scrolling down the page where you will see another area to drag and drop more media of click the button to search your computer.

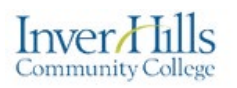

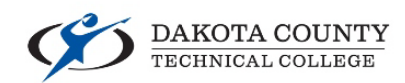

### Downloading Kaltura Capture

 $\triangleright$  Click the **+ Add New** link on the top right of the page.

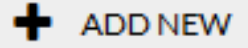

Click the **Kaltura Capture** option from the dropdown that appears.

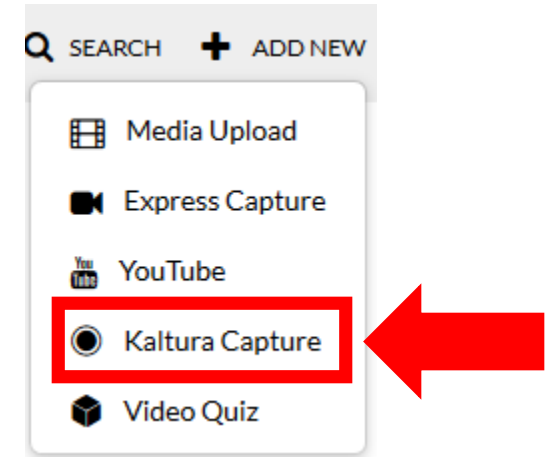

Click on the link to download **Kaltura Capture** for your appropriate computer.

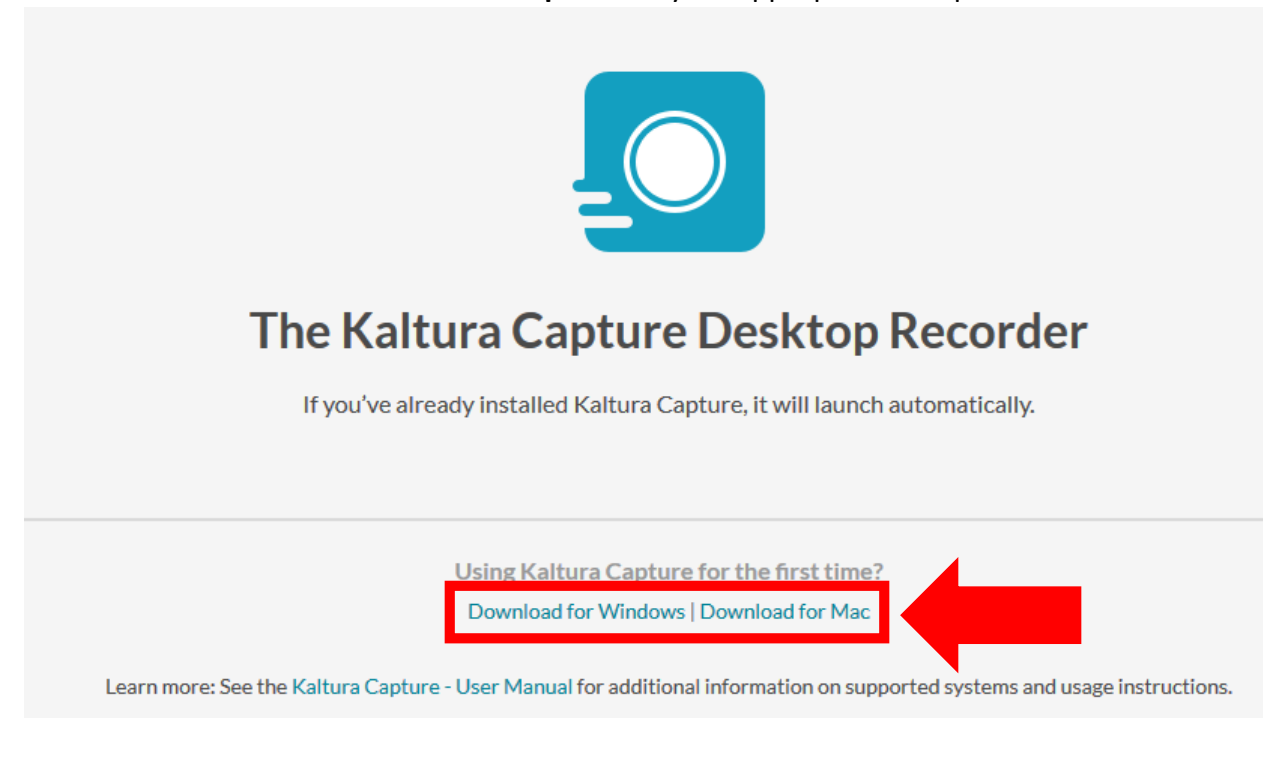